TO:EPSON 愛用者

FROM:EPSON 客服中心

主題敘述:原廠連續供墨印表機 L565 如何從面板按鍵執行重置墨水存量

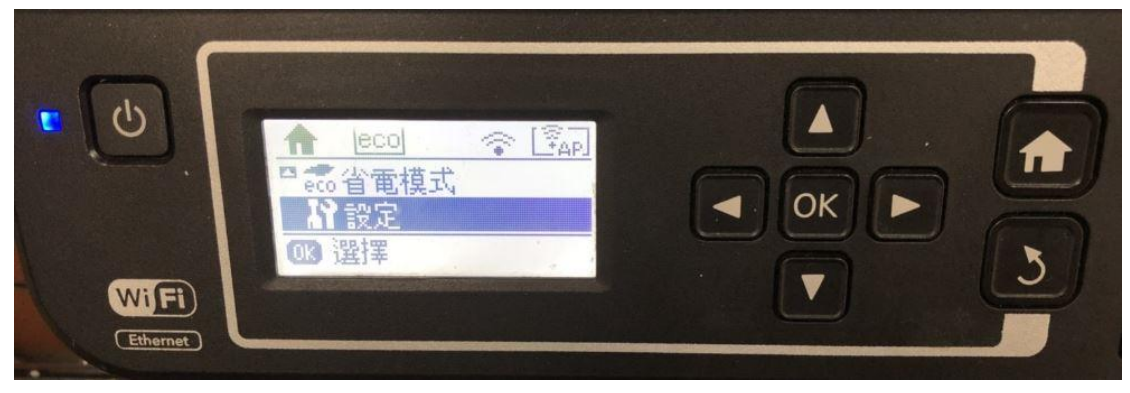

步驟 1、請按方向鍵「▼」選擇設定,按下「OK」。

步驟 2、選擇維護,按下「OK」繼續。

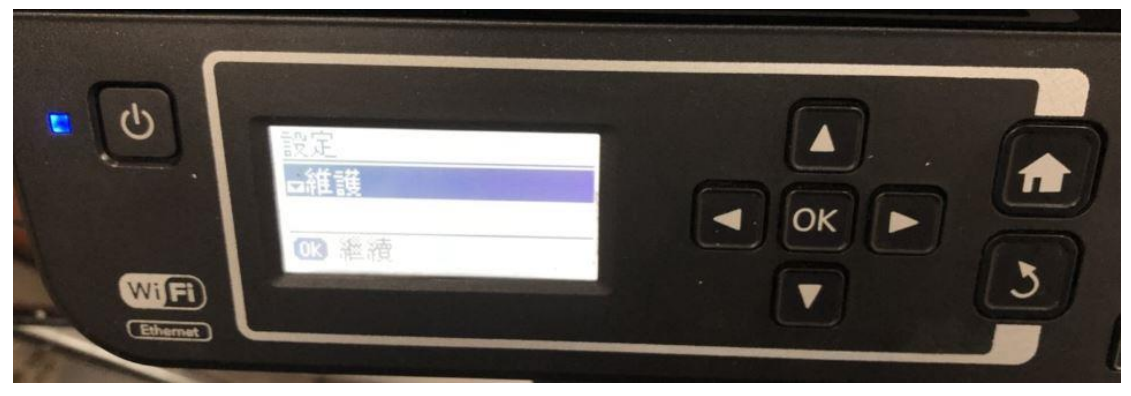

步驟 3、請按方向鍵「▼」選擇重置墨水存量,按下「OK」繼續。

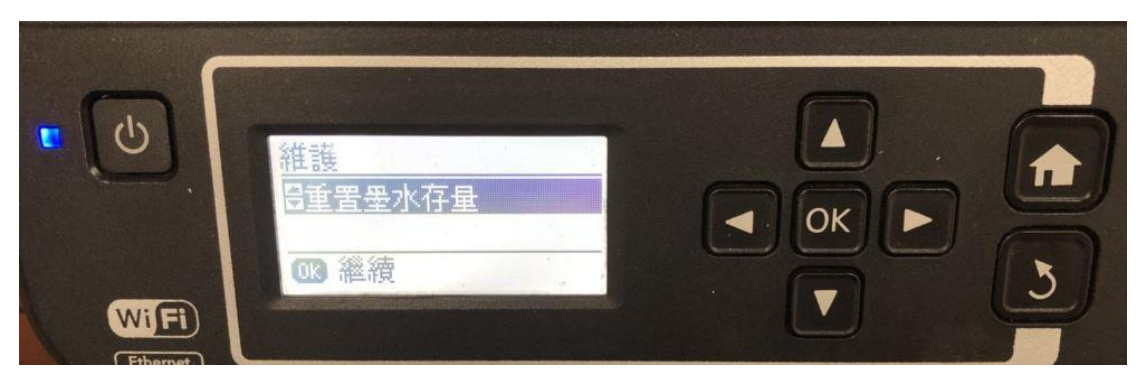

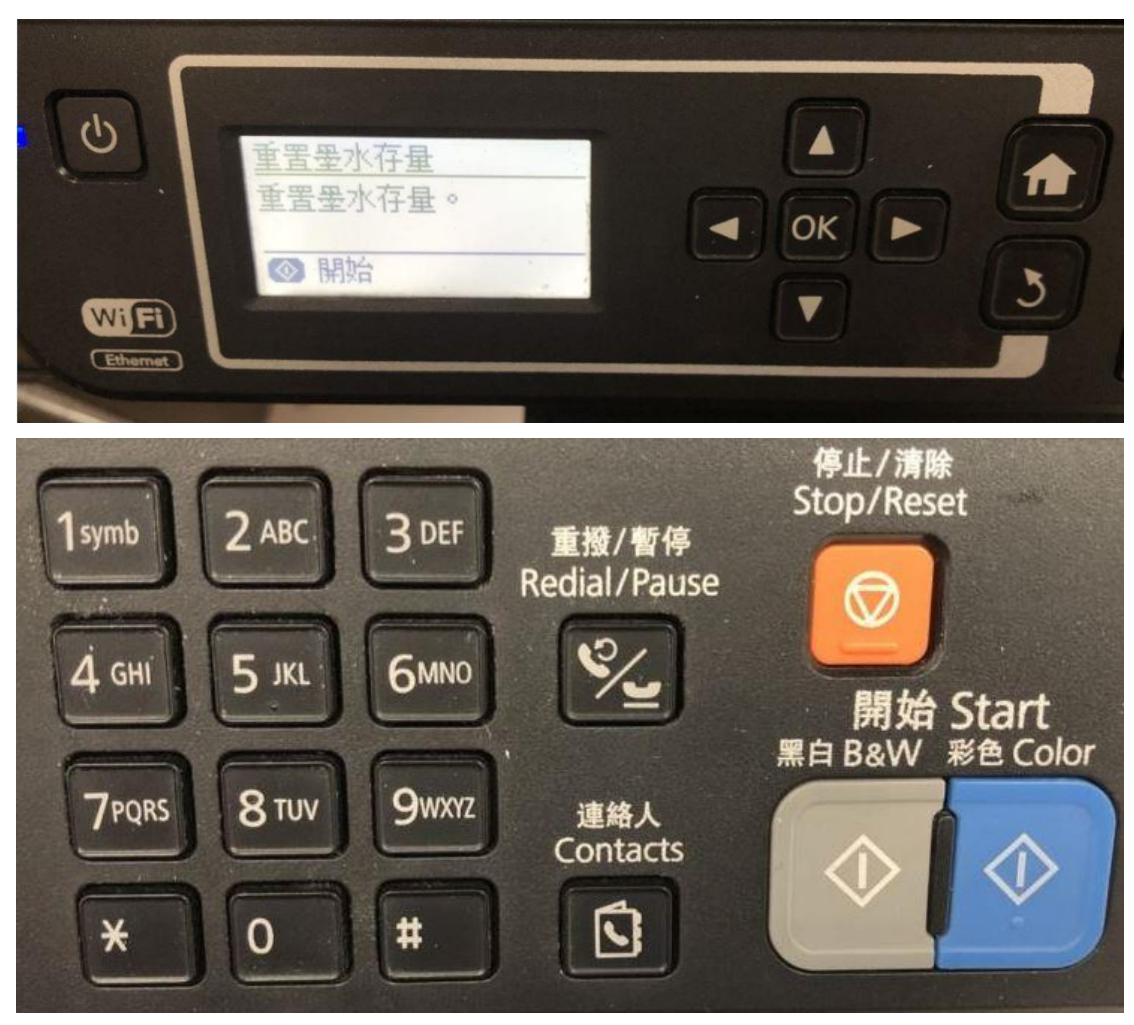

步驟 4、按下面板右下角的「黑白 B&W」或「彩色 Color」開始重置墨水存量。

步驟 5、請按下「OK」繼續。

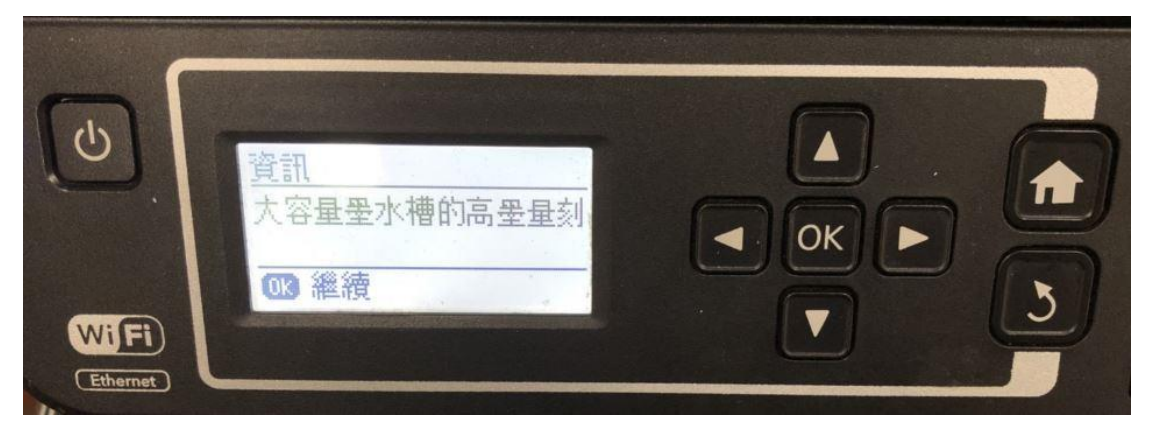

步驟 6、機器會顯示在下一個畫面中,選擇您要重新填充的墨水顏色,請按下「OK」 繼續。

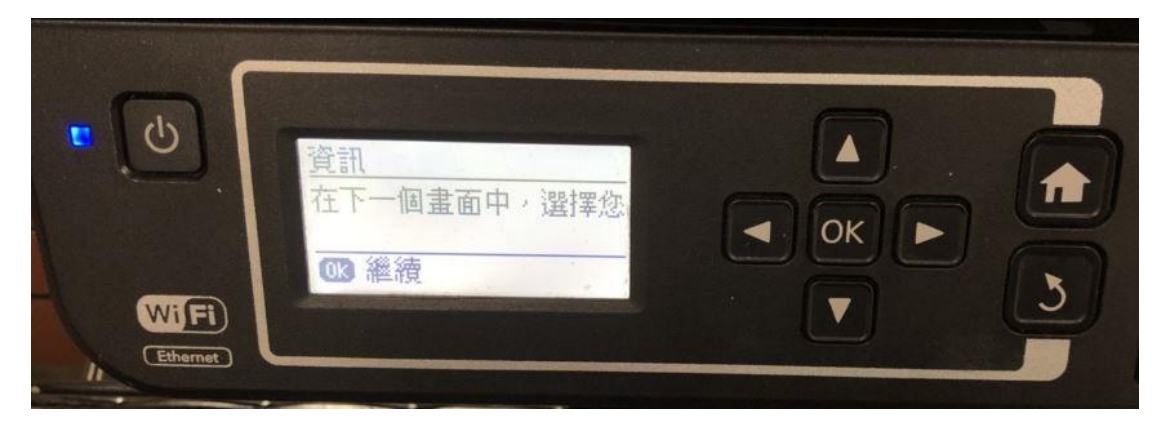

步驟 7、請按方向鍵左右,可選擇您要重置的墨水顏色,請按下「OK」選擇。

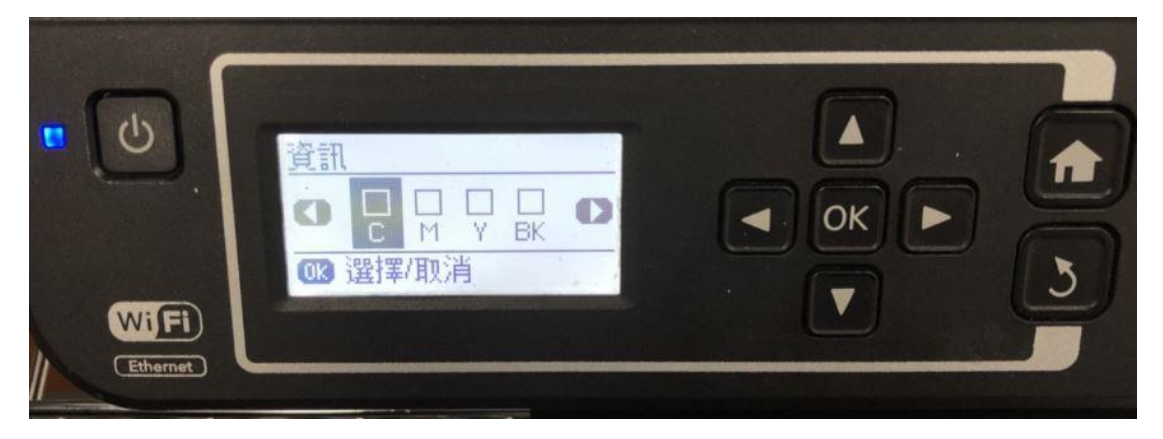

步驟 8、選擇完成後,按下面板右下角的「黑白 B&W」或「彩色 Color」開始重 置墨水存量。

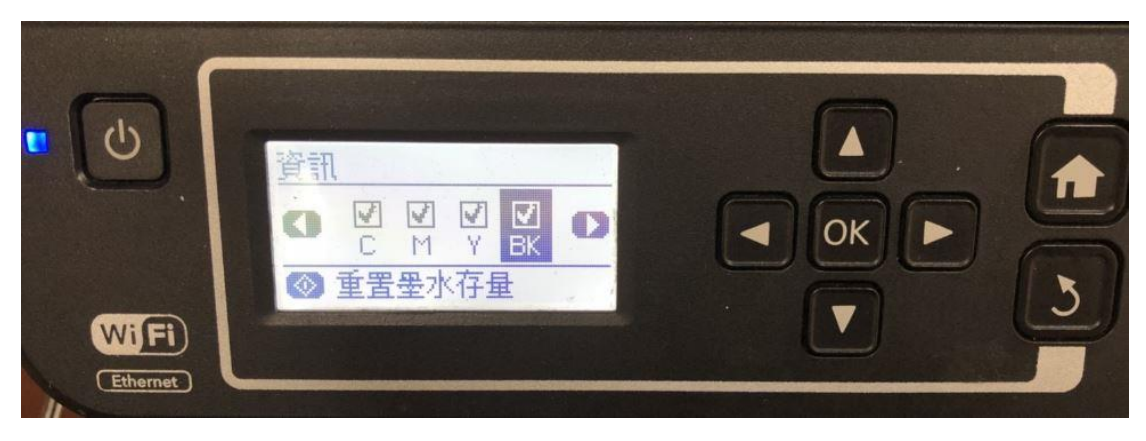

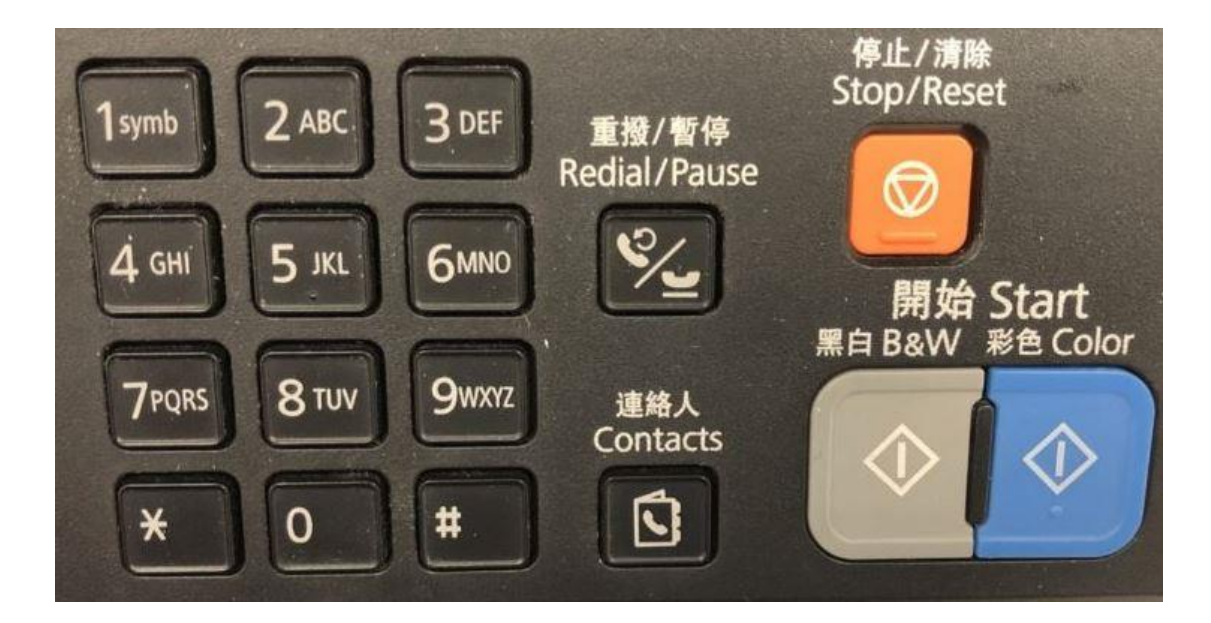

步驟 9、重置完畢,請按下「OK」完成即可。

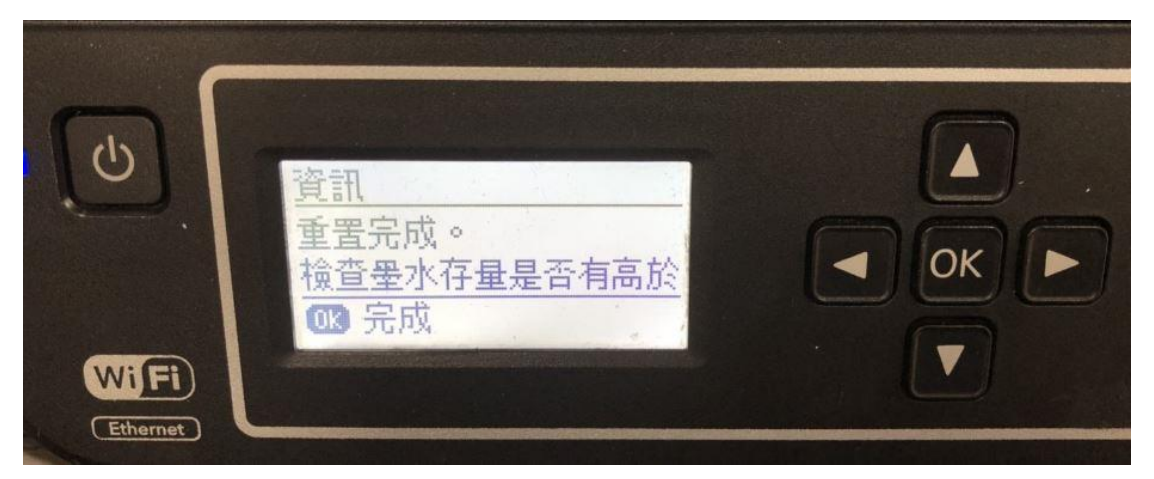